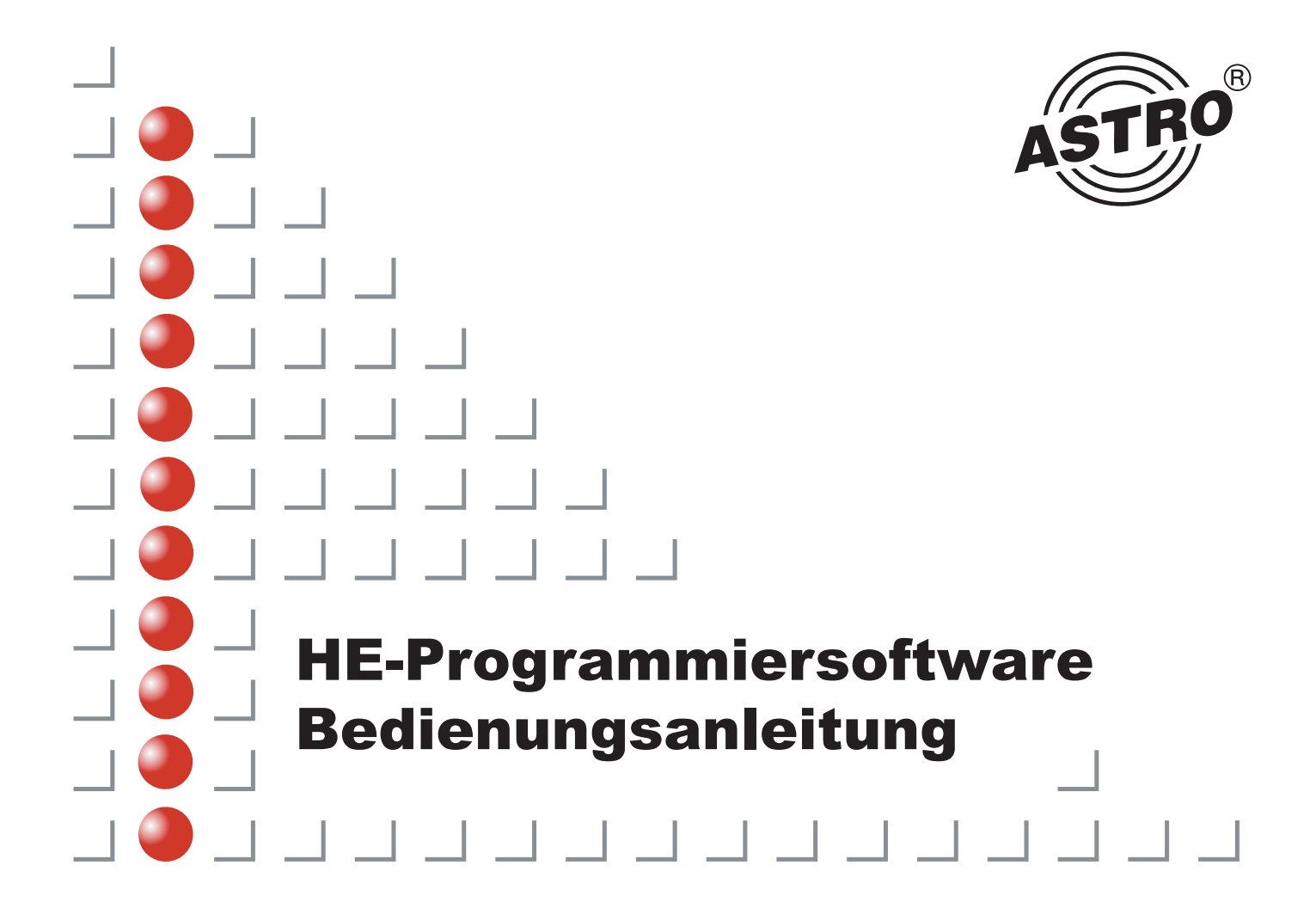

### **HE-Programmier- und Planungssoftware**

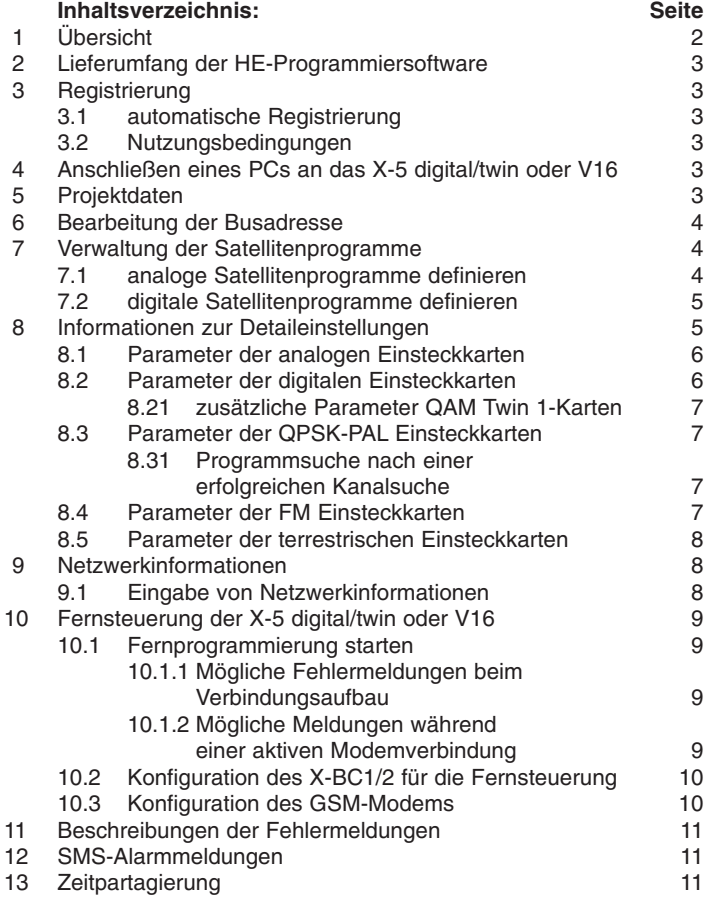

### *Inhalt Übersicht*

# **1 Übersicht**

Die HE-Programmiersoftware dient zur einfachen und übersichtlichen Programmierung von X-5 digital/twin und V16 Kopfstellensystemen mittels PC oder Laptop.

Der Anwender kann schon vor der Inbetriebnahme -im Büro- alleKopfstellenparameter, wie zum Beispiel

- ●empfangener Satellit
- ●SAT-Programme
- ●Ausgangskanal
- Video- und Audio-Parameter im PC oder Laptop programmieren und auf Datenträger abspeichern.

Die aktuellen Programmbelegungen der Satelliten sind in eigenen "SAT-Programm Dateien" abgelegt. Diese Dateien können vom Anwender eigenständig aktualisiert oder geändert werden. ASTRO bietet eine Aktualisierung der Programmbelegungen der gängigsten Satelliten über das Internet an.

X-5 digital/twin und V16-Systeme können mit dieser Software über eine Modemverbindung ferngesteuert und ferngewartet werden. Voraussetzung hierfür ist die Installation und die einmalige Konfiguration des Buscontrollers X-BC 1 / BC 2 vor Ort.

Die Option, den Ausgangsmodulator abzuschalten, ermöglicht den Aufbau einer Redundanz in der Kopfstelle; Ausgangsmodulatoren defekter Karten können abgeschaltet, und die Modulatoren der "Reservekarten" zugeschaltet werden.

Mit der HE Programmiersoftware können bis zu 20 Kopfstellengeräte X-5 digital/twin oder V16 in einer Konfigurationsdatei abgespeichert werden.

## *3 Registrierung 4 Anschluss*

# **2 Lieferumfang**

Folgende Teile müssen enthalten sein:

- ●1 Programmdiskette
- ●1 Null-Modemkabel
- ●1 PC-X-5/10 Adapter

Sollte eines dieser Teile fehlen, setzen Sie sich bitte mit der Firma ASTRO Strobel Kommunikationssysteme GmbH (Tel.: +49 2204 / 405-0, Fax +49 2204/405-10) in Verbindung.

# **3 Registrierung**

### **3.1Die Software wird automatisch bei der Auslieferung registriert.**

Ihre Lizenznummmer entnehmen Sie bitte dem Diskettenaufkleberoder der Diskettenverpackung. Sie erhalten somit das Recht, sich mit Fragen an uns zu wenden. Halten Sie in einem solchen Fall die Lizenznummer Ihrer HE-Programmiersoftware bereit; bei einem Anruf bei ASTRO müssen Sie diese angeben.

Bitte beachten Sie auch, dass diese Software urheberrechtlich geschützt ist. Es ist rechtswidrig, diese Software (außer Sicherungskopien) zu kopieren oder in irgendeiner Form missbräuchlich zu verwenden.

### **3.2 Nutzungsbedingungen**

Die HE-Programmiersoftware darf auf einem Computer genutzt werden. Jede zusätzliche Nutzung der Software auf einem weiteren PC bedarf des Erwerbes einer weiteren Softwarelizenz. Sämtliche Rechte an der Software und der Dokumentation, auch Auszüge, insbesondere das Recht auf Vervielfältigung, Verbreitung sowie Übersetzung liegen ausschließlich bei der Firma ASTRO. Es darf lediglich zu Sicherungszwecken 1 Sicherungsdiskette erstellt werden. Bei einem Verstoß gegen diese Nutzungsbedingungen kann die Firma ASTRO dem Kunden das Nutzungsrecht entziehen und unbeschadet sonstiger Rechte die Rückgabe der Software, der Sicherungskopien und der Dokumentation verlangen. Außerdem behält sich die Firma ASTRO eine strafrechtliche Verfolgung vor. Die Firma ASTRO ist für keine Schäden ersatzpflichtig, die aufgrund der Benutzung dieses Produktes entstehen.

# **4 Anschließen eines PC an das X-5 digital/twin oder V16**

Der PC wird über eine freie serielle Schnittstelle, das mitgelieferte Null-Modem-Kabel und den PC/X-5 Adapter mit dem X-5 digital/twin oder V16 verbunden.

Mehrere Basisgeräte können über den X-BC 1 / BC 2 und den X-BA 1 / BA 2 kaskadiert werden.

**Um Schäden am PC zu vermeiden dürfen die Grundeinheiten imlaufendem Betrieb nur angeschlossen werden, wenn diese ordnungsgemäß geerdet ist.**

### **Bitte überprüfen Sie die Erdung!!!**

Falls eine ordnungsgemäße Erdung nicht vorausgesetzt werden kann, so ist der Netzstecker der anzuschließenden Grundeinheit zu ziehen. Nach Herstellung der Verbindung PC zu HSA X-5 digital/twin oder V16 Spannungsversorgung wieder anschließen.

# **5 Projektdaten**

In diesem Dialog werden die Basisinformationen der Kopfstelle eingegeben.

Bitte geben Sie in dem Dialogbereich **Standort der Kopfstelle** eine kurze Beschreibung der Kopfstelle ein.

In dem Bereich **Kopfstellenkonfiguration** geben Sie bitte die **Anzahl der Kopfstellengeräte** ein und setzen ein Häkchen bei **Kopfstellencontroller / Bussystem**, wenn Sie den X-BC 1 / BC 2 verwenden.

Zur Fernsteuerung der Kopfstelle per Modem ist zusätzlich die **Modemschnittstelle**, die **Rufnummer** des Telefonanschlusses der entfernten Kopfstelle und ein frei wählbarer **8-stelliger Identifikationscode** einzugeben. Dieser Identifikationscode dient bei einer späteren Fernsteuerung als Kennwort.

Damit der Buscontroller (X-BC 1, X-BC 2) mehrere Geräte X-5 digital/twin oder V16 einzeln ansprechen kann, muss jedem Gerät eine individuelle Busadresse zugeordnet sein. Dies geschieht, indem im Dialog Bearbeitung der Busadressen die neuen Adressen festgelegt werden und die Kopfstellengeräte nacheinander einzeln programmiert werden.

# **6 Bearbeitung der Busadressen**

Bitte ordnen Sie jedem Basisgerät (Grundeinheit) eine eigene Busadresse zu.

Im Auslieferungszustand haben die Geräte die Adresse 241.

Nachdem in der **Übersicht der Busadressen** die verschiedenen Busadressen eingetragen wurden, müssen diese noch über den Schalter **Busadresse programmieren** in die Grundeinheiten übertragen werden. Hierbei ist **eine Grundeinheit nach der anderen einzeln** an das Bussystem anzuschließen.

**Der Anschluss von mehreren Grundeinheiten mit gleichen Busadressen an einen Buscontroller ist zu vermeiden und kannzu Störungen führen!**

Die Funktionen in der rechten Hälfte des Dialogs dienen zur Identifikation eines unbekannten Bussystems.

*6 Bearbeiten der Busadresse 7 Verwaltung der Satellitenprogramme*

# **7 Verwaltung der Satellitenprogramme**

Die Parameter der verschiedenen Satellitenprogramme werden pro Satellit in einer "SAT-Programm-Datei" abgelegt. Einige "SAT-Programm Dateien" sind der HE-Programmiersoftware bereits beigefügt. Aktualisierte "SAT-Programm Dateien" können über das Internet jederzeit von ASTRO Homepage (www.astro-kom.de) herunter geladen werden.

"SAT-Programm Dateien" können auch vom Anwender eigenständig erstellt oder erweitert werden.

Analoge SAT-Programme definieren Digitale SAT-Programme definieren

# **7.1 Analoge Satellitenprogramme definieren**

- 1. Klicken Sie im Menü **Satellit** auf den Befehl **analoge Satellitenprogramme bearbeiten**.
- 2. Klicken Sie in der **Satellitenauswahl** auf die Schaltfläche **Neu**.
- 3. Geben Sie den Namen des Satelliten ein, für den die Datenbank neu erstellt werden soll.
- 4. Klicken Sie in dem Feld **Programme des ausgewählten Satelliten** auf die Schaltfläche **Neu**.
- 5. Geben Sie im Feld Programmname den Namen des TV-Programms ein.
- 6. Geben Sie im Feld Frequenz die Satellitenfrequenz des TV-Programms ein.
- 7. Wählen Sie die Polarisation und das Frequenzband aus, in dem das TV-Programm abgestrahlt wird.
- 8. Geben Sie die Tonträgerfrequenzen des SAT-TV-Programms ein. Werden Programme in Mono abgestrahlt, so tragen Sie bitte bei **Ton 1** die **Haupttonträgerfrequenz** ein. Die Frequenz im Feld Ton 2 ist dann ohne Bedeutung.

9. Geben Sie die Tonbetriebsart des SAT-Programms ein:

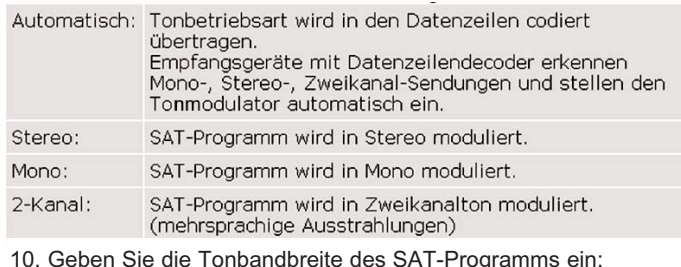

10. Geben Sie die Tonbandbreite des SAT-Programms ein:

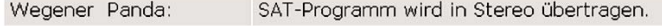

SAT-Programm wird in Mono übertragen. 280 kHz oder 500kHz:

11. Geben Sie die Deemphase der Tonaufbereitung des SAT-Programms ein.

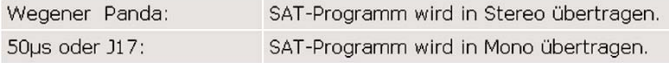

12. Für weitere Programme beginnen Sie wieder mit Punkt 4.

# **7.2 Digitale Satellitenprogramme definieren**

- 1. Klicken Sie im Menü **Satellit** auf den Befehl **digitale Satellitenprogramme bearbeiten**.
- 2. Klicken Sie in der **Satellitenauswahl** auf die Schaltfläche **Neu**.
- 3. Geben Sie den Namen des Satelliten ein, für den die Daten bank neu erstellt werden soll.
- 4. Klicken Sie in dem Feld **Programmpakete des ausgewählten Satelliten** auf die Schaltfläche **Neu**.
- 5. Geben Sie im Feld Programmpaket den Namen des Programmpaketes ein.
- 6. Geben Sie im Feld Frequenz die Satellitenfrequenz des Programmpaketes ein.

# *7 Verwaltung der Satellitenprogramme 8 Informationen zu den Detaileinstellungen*

- 7. Wählen Sie die Polarisation und das Frequenzband aus, in dem das Programmpaket abgestrahlt wird.
- 8. Geben Sie die Symbolrate und die Viterbirate ein.
- 9. Geben Sie in dezimaler Schreibweise die TS-ID und die Original-Network ID ein.
- 10. Geben Sie nun im Feld Enthaltene Programme die einzelnen TV-Programme ein, die in dem ausgewählten digitalen Programmpaket enthalten sind.
- 11. Für weitere Pakete beginnen Sie wieder mit Punkt 4.

# **8 Informationen zu den Detaileinstellungen**

In den SAT-Programm Dateien sind die Parameter der aktuellen Programme für den deutschsprachigen Raum abgelegt. Diese Daten werden bei der Auswahl der Programme mit übernommen (z.B. Tonträger für Deutsche Sprache). Besteht jedoch die Notwendigkeit, die Parameter an bestimmte Gegebenheiten anzupassen (z.B. italienische Sprache), so kann im Menü Detaileinstellungen eine Anpassung der Parameter vorgenommen werden.

Detaileinstellungen der analogen Einsteckkarten (z.B. VHF-Plus oder TWIN analog) digitalen Einsteckkarten (z.B. QAM 860 oder QAM TWIN 1) QPSK-PAL Einsteckkarten (z.B. QPSK-PAL CI oder QPSK-PAL CONAX) FM Einsteckkarten (z.B. TWIN ADR oder TWIN UKW) Terretrische Umsetzerkarten (z.B. Ter. Umset. 860)

# *8 Informationen zu den Detaileinstellungen 8 Informationen zu den Detaileinstellungen*

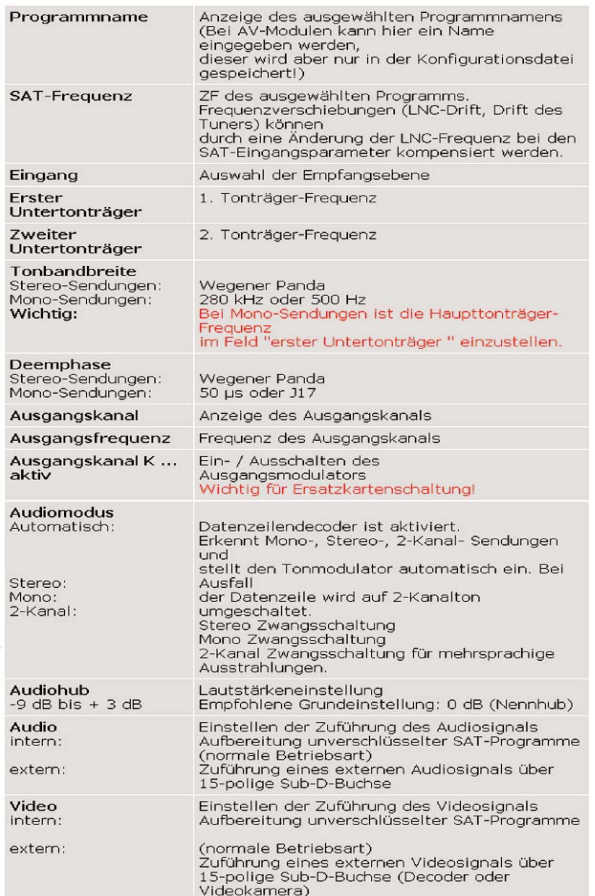

# **8.1 Parameter der analogen Einsteckkarten 8.2 Parameter der digitalen Einsteckkarten**

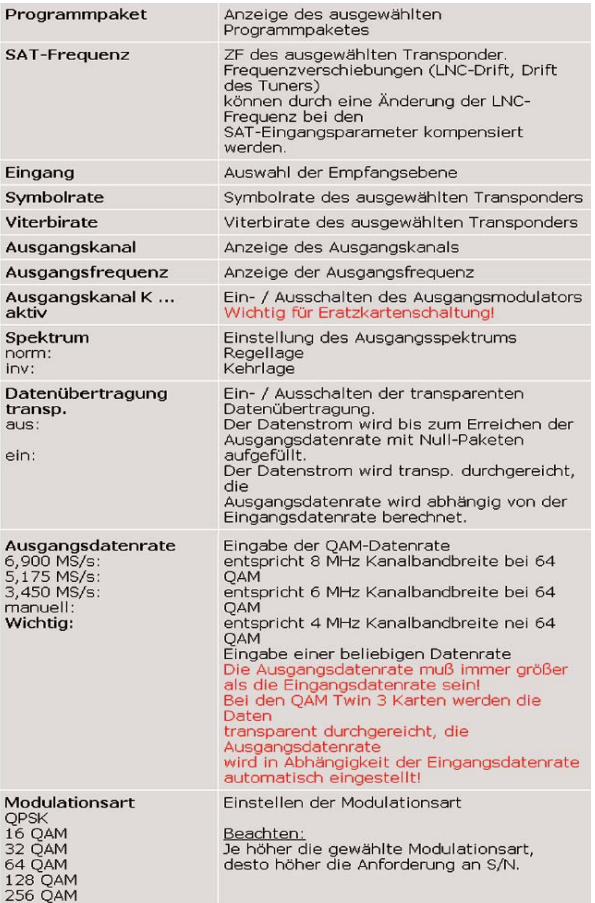

### *8 Informationen zu den Detaileinstellungen 8 Informationen zu den Detaileinstellungen*

### **8.21 Zusätzliche Parameterder QAM TWIN1 Karten(Karteikarten Optionen)**

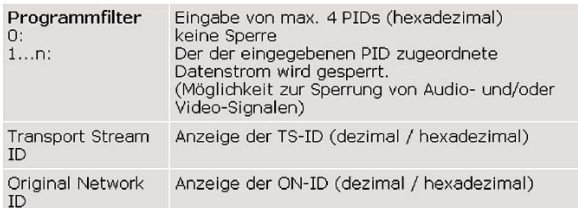

# **8.3 Parameter der QPSK-PAL Einsteckkarten**

Hier muss nach der Kartenprogrammierung noch die Kanalsuche durchgeführt werden, um den gewünschten Programmstream auszuwählen.

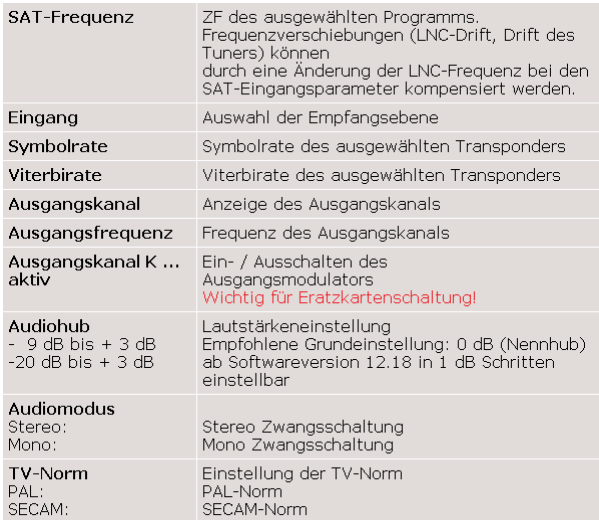

### **8.31Programmauswahl nach einer erfolgreichen Kanalsuche**

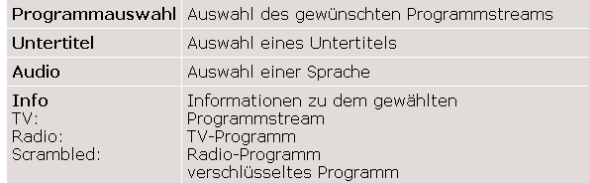

# **8.4 Parameter der FM Einsteckkarten**

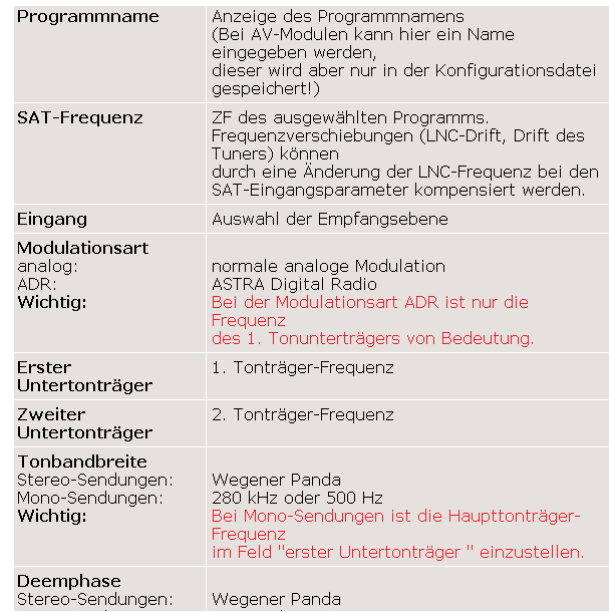

### *8 Informationen zu den Detaileinstellungen 9 Netzwerkinformationen*

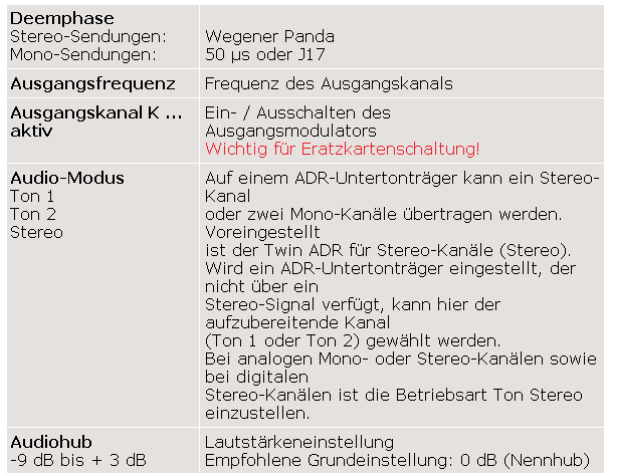

## **8.5 Parameter der terrestrischen Einsteckkarten**

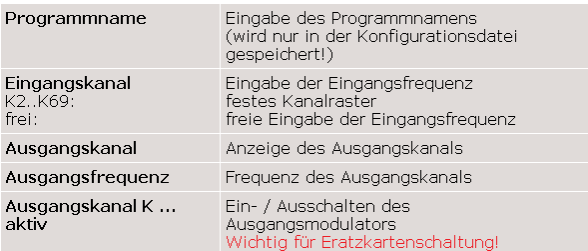

## **9 Netzwerkinformationen (NIT)**

Die QAM TWIN 1 Karten ermöglichen die Generierung und Einspeisung einer Kabel-NIT (Network Information Table). Die Einspeisung einer gültigen Kabel-NIT garantiert einen schnelleren automatischen Kanalsuchlauf bei den marktüblichen Kabelboxen.

### *9.1 Eingabe von Netzwerkinformationen*

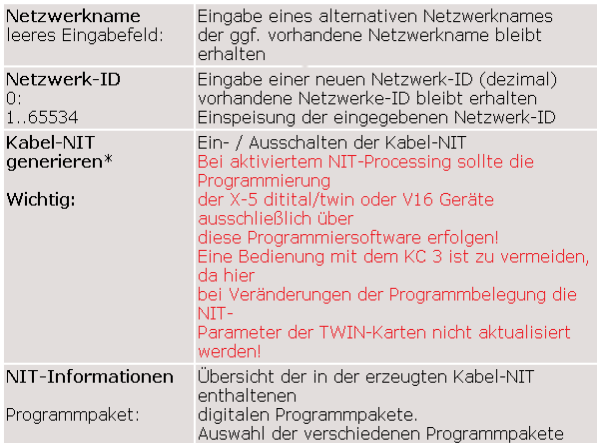

\* Der Netzwerkname und die Netzwerk-ID werden nur eingespeist, wenn die Generierung der Kabel-NIT eingeschaltet ist. Nach der Eingabe der Netzwerkinformationen sind alle QAM TWIN 1 Karten neu zu programmieren.

## *10 Fernsteuerung 10 Fernsteuerung*

# **10 Fernsteuerung der X-5 digital/twin oder V16**

Mit den optionalen Bauteilen X-BA 1 / BA 2 (Busadapter), X-BC 1 / BC 2 (Buscontroller), dieser Software und einem Modem / GSM-Modem sind die X-5 digital/twin oder V16 Geräte fernsteuerbar.

Zur Fernsteuerung über Telefonleitung wird der konfiguriete X-BC1 / BC2 über ein serielles Datenkabel (liegt dem Modem bei) mit dem Modem verbunden.

Das Modem sollte für eine "Mindest-Übertragungsrate" von 19.2 kBit/s ausgelegt sein.

### *10.1 Fernprogrammierung starten*

- 1. Klicken Sie im Menü **Fernkonfiguration** auf den Befehl **Modemverbindung** aufbauen.
- 2. Geben Sie die **Modem-Rufnummer** und den **Identifizierungscode** des entfernten Buscontrollers ein.
- 3. Starten Sie **Kopfstelle anwählen**.
- 4. Nach dem Verbindungsaufbau und einer erfolgreichen Identifizierung können Sie die Kopfstelle wie gewohnt bedienen.

### *10.1.1 Mögliche Fehlermeldungen beim Verbindungsaufbau*

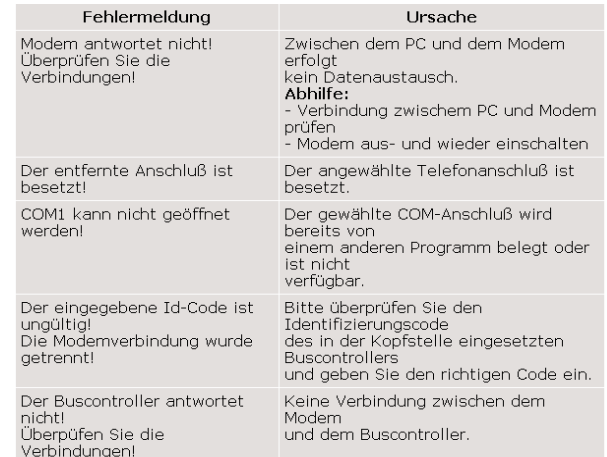

### *10.1.2 Mögliche Meldungen während einer aktiven Modemverbindung*

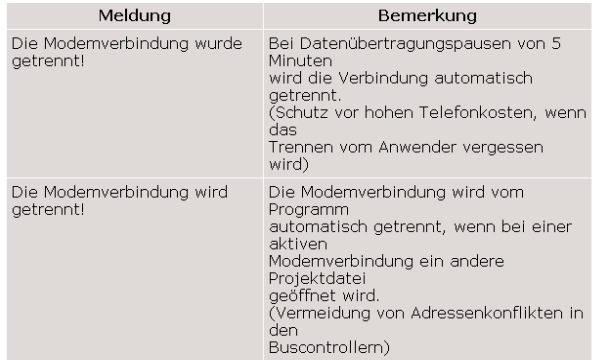

## *10 Fernsteuerung 10 Fernsteuerung*

### **10.2Konfiguration des X-BC1/2 für die Fernsteuerung**

Zur Fernsteuerung der Kopfstellengeräte muss der Buscontroller im Menü **Optionen / Konfiguration des Buscontrollers für die Fernsteuerung** konfiguriert werden.

Schließen Sie den X-BC 1 / BC 2 über das mitgelieferten Null-Modemkabel an den PC an.

Wählen Sie den **Typ des Buscontrollers** und den **Typ des angeschlossenen Modems** aus.

Geben Sie bei den Konfigurationsdaten den **8-stelligen Identifizierungscode** als Zugriffsschutz und die **Anzahl der Klingelzeichen** ein (nur bei analogem Modem), nachdem der X-BC 1 / BC 2 den Ruf annehmen soll. Wenn Sie ein GSM-Modem verwenden geben Sie den **PIN-Code der SIM-Karte** ein.

Konfigurieren Sie den X-BC1 / BC 2 über den Schalter **Buscontroller programmieren**.

Notieren Sie sich diesen Identifikationscode ( z.B. im Dialog Projektdaten) , da dieser bei dem Aufbau einer Modemverbindung als Kennwort dient.

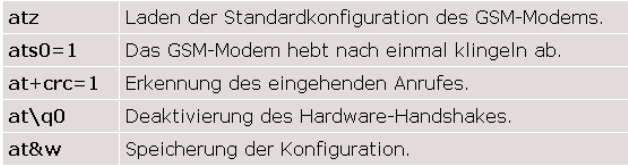

Sollte der Identifikationscode vergessen worden sein, so kann er nur durch direkten Anschluss des PC´s an den Buscontroller ausgelesen werden.

### **Weitere Leistungsmerkmale des X-BC 2 :**

●Zeitpartagierung ● SMS-Alarmmeldungen

## **10.3 Konfiguration des GSM-Modems**

Stecken Sie die SIM-Karte mit einer aktiven Rufnummer fürden Datendienst in das GSM-Modem.

Verbinden Sie das GSM-Modem direkt mit einem PC undstarten Sie das Programm **Hyper Terminal**.

### Geben Sie **at** <ENTER> ein.

Wenn das GSM-Modem nicht mit **OK** antwortet überprüfen Sie bitte die folgenden Punkte:

- Ist das GSM-Modem eingeschaltet?

Das Modem braucht ca. 10 Sekunden, bis es angesprochen werden kann.

- Ist das GSM-Modem direkt mit dem PC verbunden?
- Überprüfen Sie den COM-Port und die Baudrate!

Geben Sie die nachfolgenden Befehle des Reihe nach ein, und Bestätigen Sie jeweils mit <ENTER>: Das Modem muss nach jeder Eingabe mit **OK** antworten

## **11 Beschreibung der Fehlermeldungen**

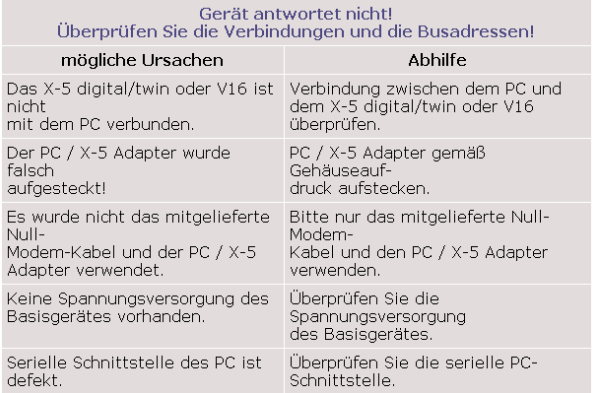

*siehe auch Fehler beim Verbindungsaufbau zur Fernsteuerung*

## **12 SMS-Alarmmeldungen**

Der X-BC 2 kann in Verbindung mit einem GSM-Modem automatisch SMS-Alarmeldungen an bis zu 3 Rufnummern generieren.

Die Alarmierung kann wahlweise bei Gerätefehlern, bei SAT-Signalfehlern und bei Temperaturüberschreitungen im V16 erfolgen.

Der Inhalt der Meldung besteht aus einem selbst einzugebenen Infotext und einer folgender automatisch generierter Alarminformation, die die fehlerhafte Einheit bzw. Karte näher spezifiziert.

## *11 Fehlermeldungen 12 SMS-Alarmmeldung*

Die Fehlerabfrage des X-BC 2 erfolgt minütlich, tritt ein Fehler drei mal hintereinder auf, wird die SMS-Alarmmeldung generiert.

## **13 Zeitpartagierung**

Die Zeitpartagierung ermöglicht eine zeitpartagierten Betrieb von 6 analogen TV-Programmen auf einen Ausgangskanal.

Insgesamt können 4 verschiedene Zeitpartagierungen konfiguriert und in den X-BC 2 programmiert werden.

Die Zeitreferenz für die Umschaltzeiten wird aus demKanal B einer Twin Analog S Einsteckkarte bereitgestellt. Da nicht alle Sender das Zeitsignal senden, kontrollieren Sie bitte über den Button Uhrzeit auslesen in dem Dialog Zeitpartagierung, ob der ausgewählten Einsteckkarte ein Zeitsignal zur Verfügung steht.

Der X-BC 2 synchroniert sich nach der Programmierung sekundengenau auf den Minutenwechsel und stellt anschließend die konfigurierten Zeitpartagierungen ein. Dies kann bis zu 2 Minuten dauern!

Nach jedem neuen PC-Zugriff auf den X-BC 2 wird die Uhrzeit neu synchronisiert!

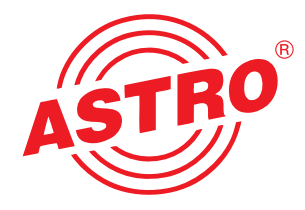

### ASTRO Strobel Kommunikationssysteme GmbH

Olefant 1–3 D-51427 Bergisch Gladbach (Bensberg) Tel. 0 22 04 / 405-0 Fax 0 22 04 / 405 10http://www.astro-kom.de